## 操作说明:

1.登录网上办事大厅

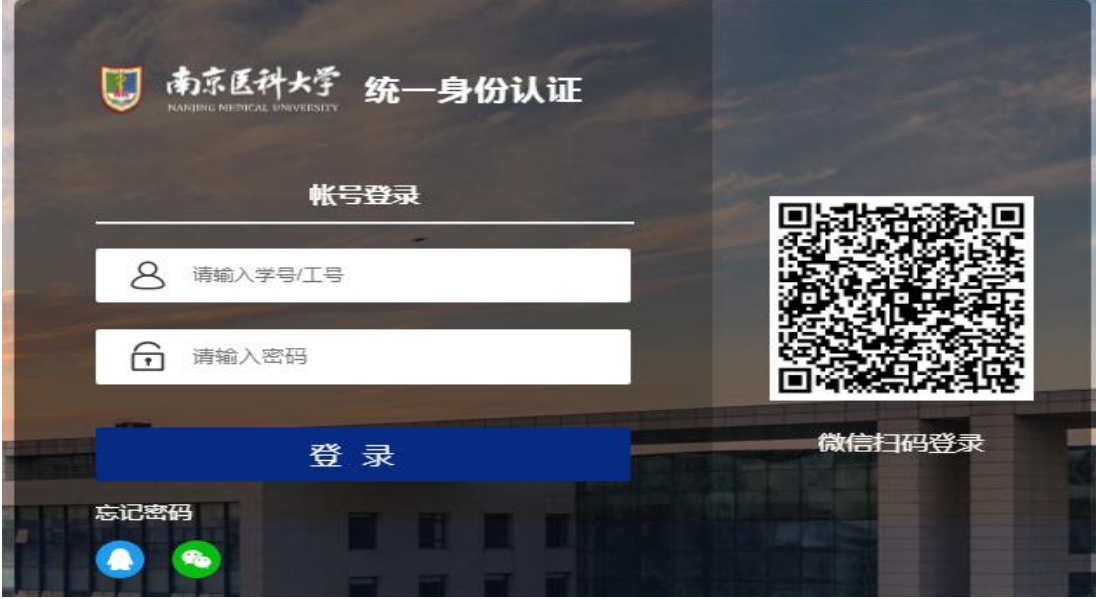

2.可用应用中选择资产服务,点击试剂耗材线下采购登记

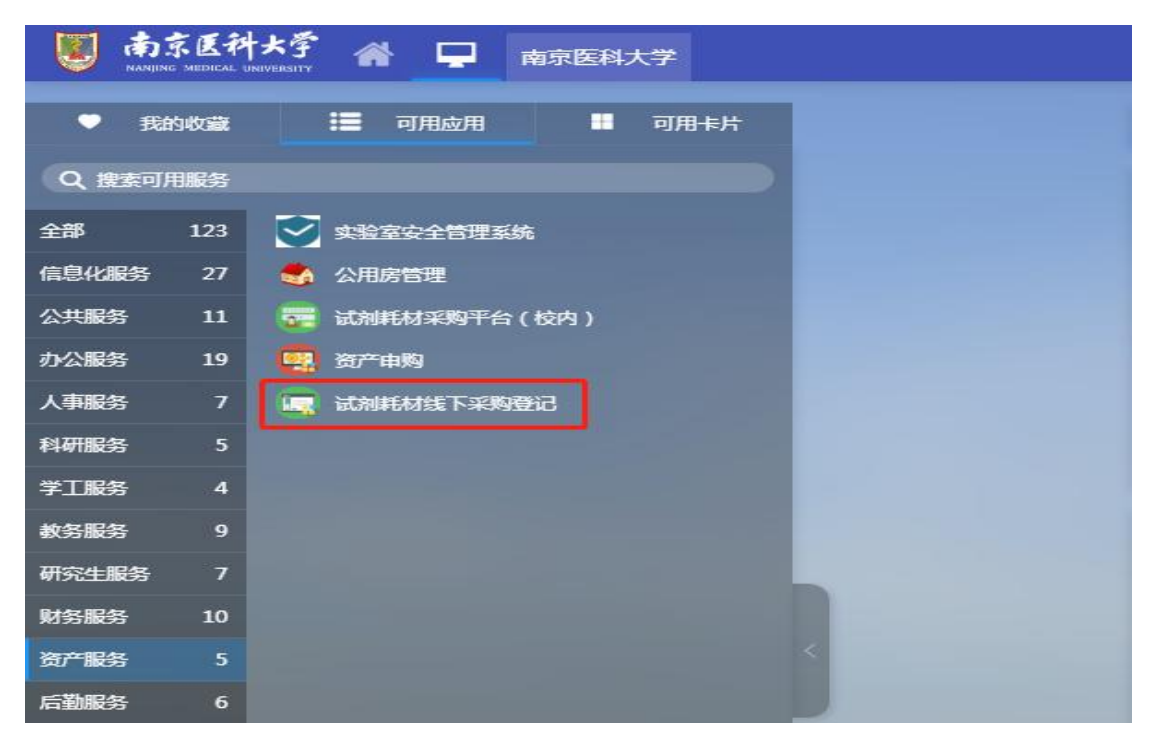

3. 录入经费项目、发票信息、经手人信息、供货单位

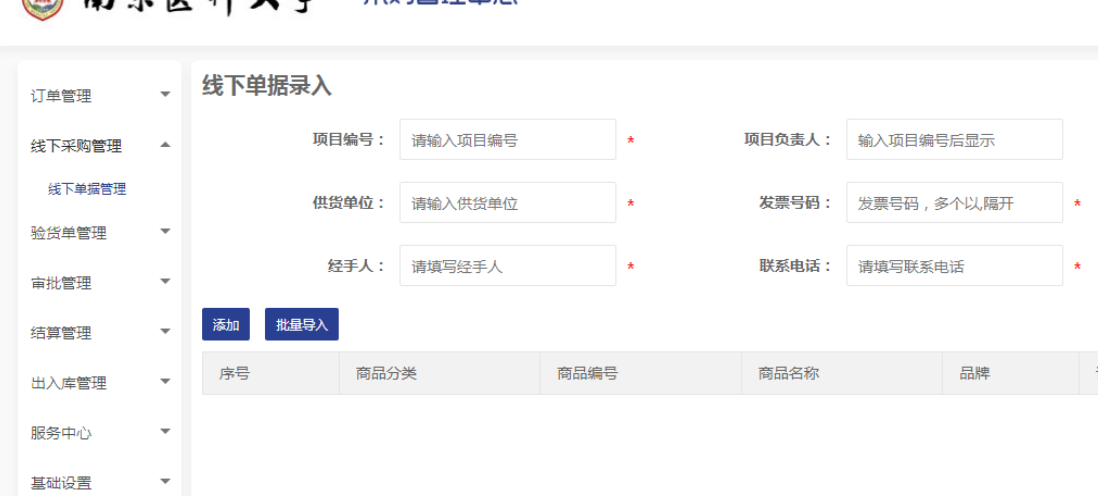

说明:"供货单位"需与发票一致,且需录入公司全称;不同供货单位发 票需分开登记,同一供货单位的多张发票合并报销的,可合并登记。

4. 录入或批量导入货品信息

图 おさまみよぞ HIN管理中間

4.1 录入货品信息

4.1.1 点击"添加"逐个录入货品信息

## 马 南京医科大学 采购管理中心

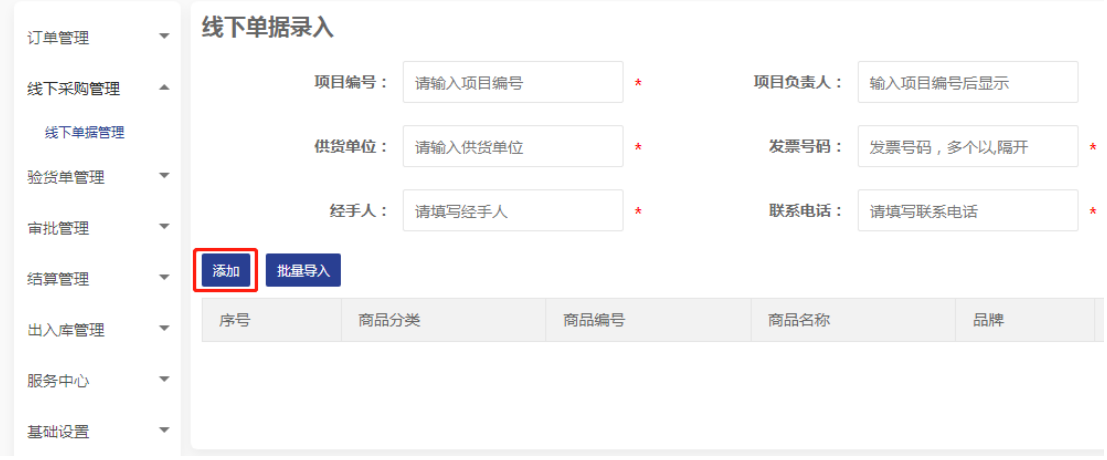

4.1.2 录入货品信息后,点击保存

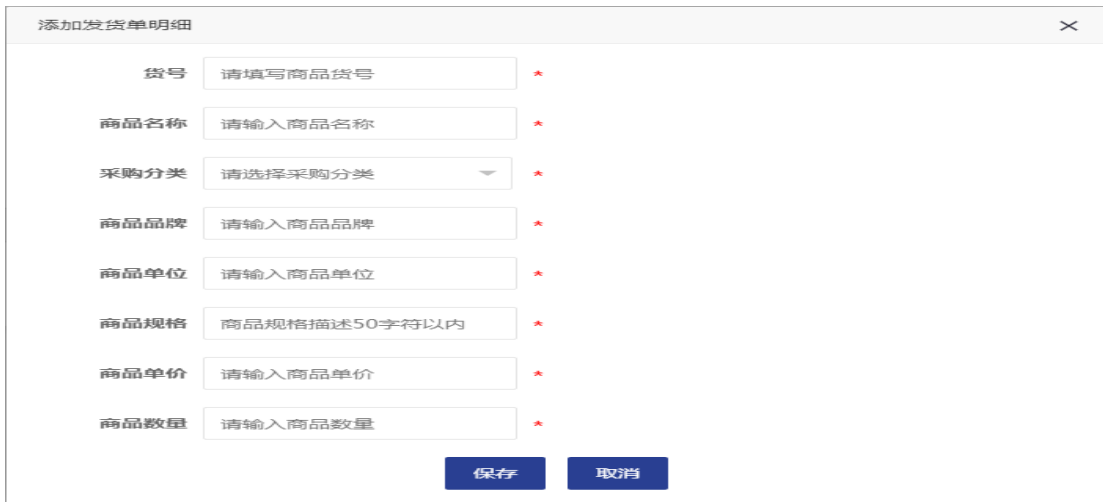

4.1.3 完成货品信息录入后,点击保存完成登记

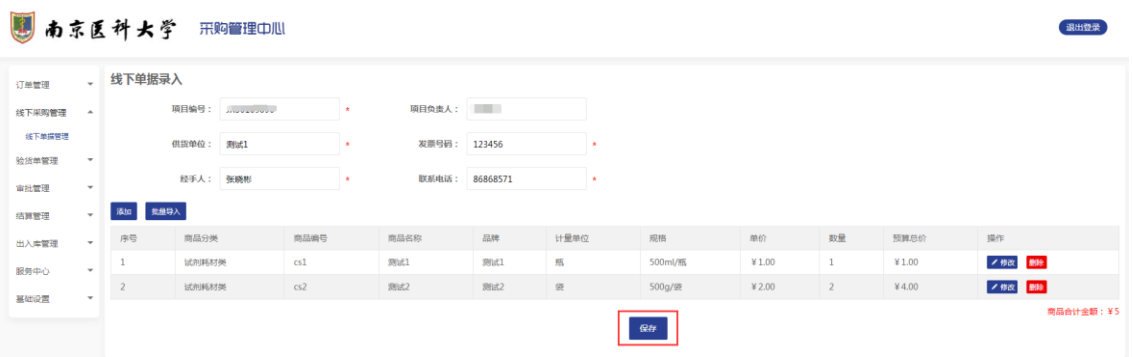

4.2 批量导入货品信息

点击"批量导入",下载导入模板,完成导入模板编辑(可要求供 货单位提供电子版清单)后点击"选择文件"进行导入。

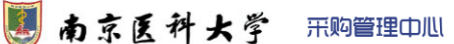

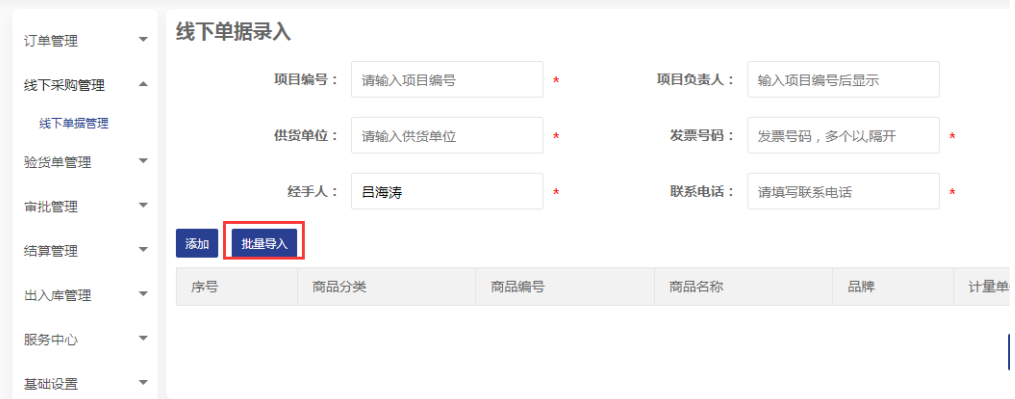

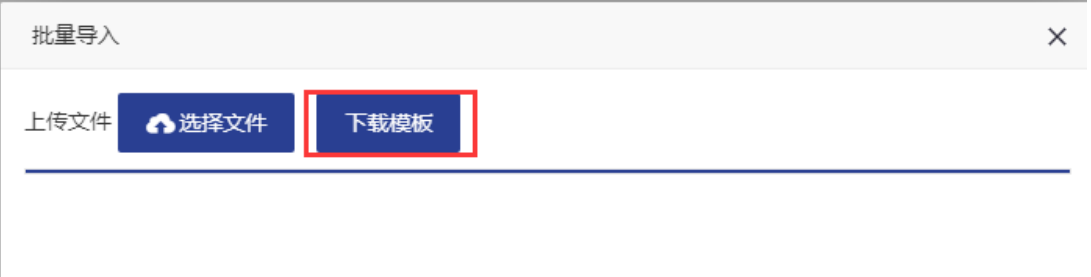

# 5.登记表打印:勾选已审核登记信息,点击"打印登记单"

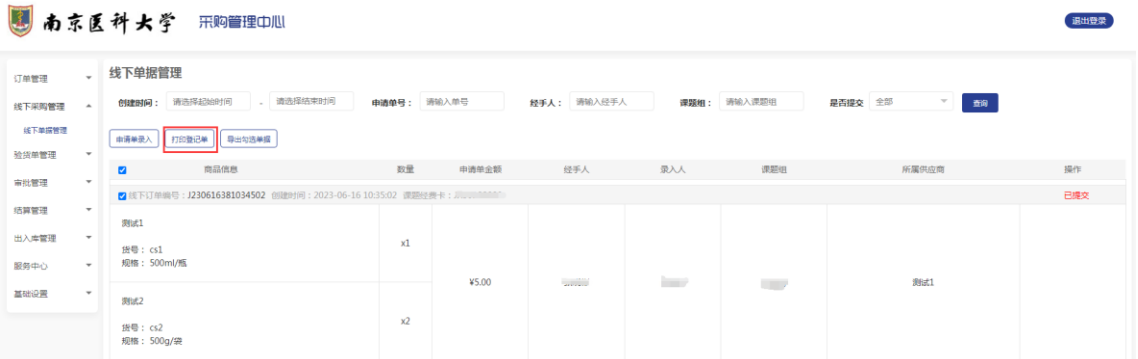

### 说明:"入库登记"需经项目负责人审核。

6.样表

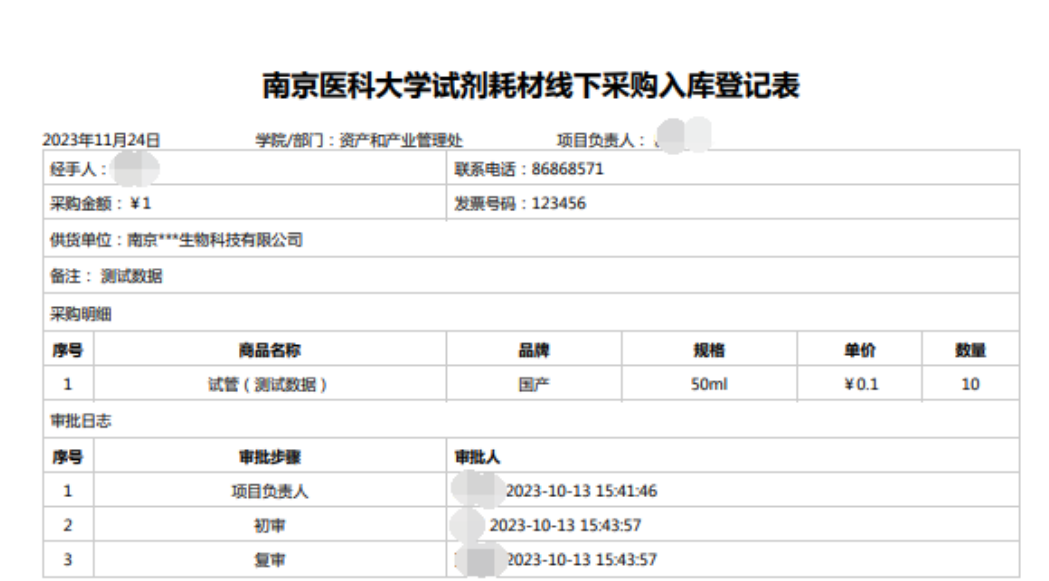

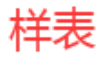

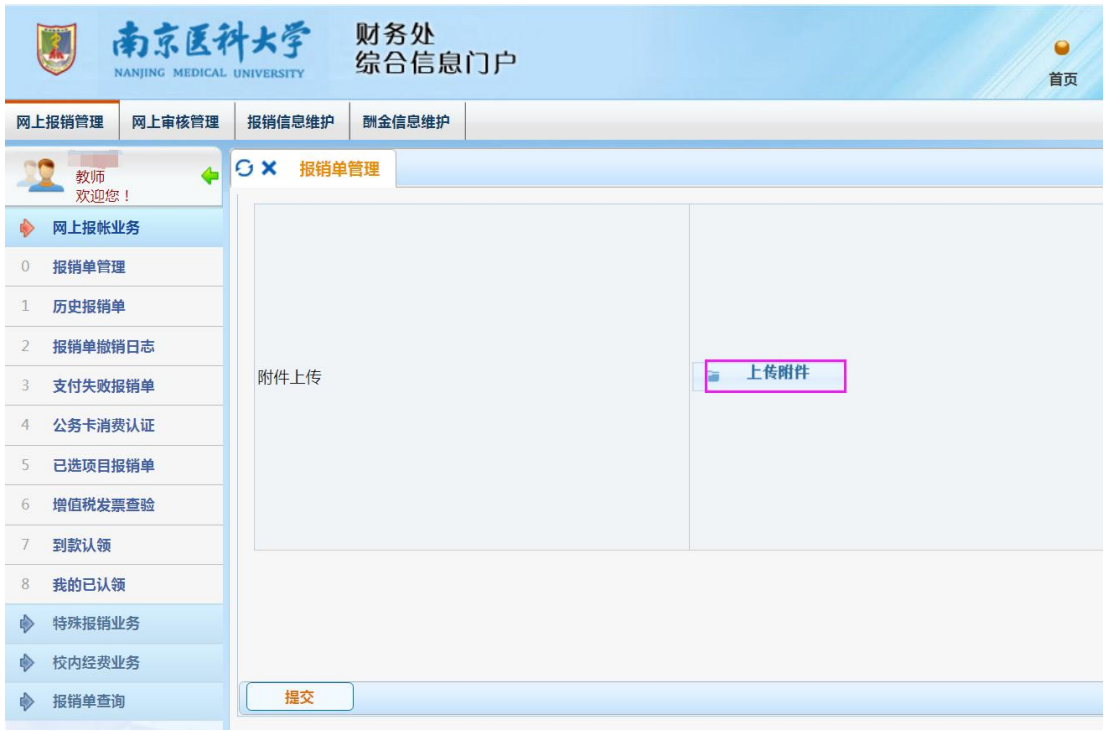

#### 说明:报账时将"入库登记表"上传"网上报账系统"。

7.其他事项

完成登记的货品即成为课题组负责人库存物资,可在"领用管 理"中进行消耗登记。

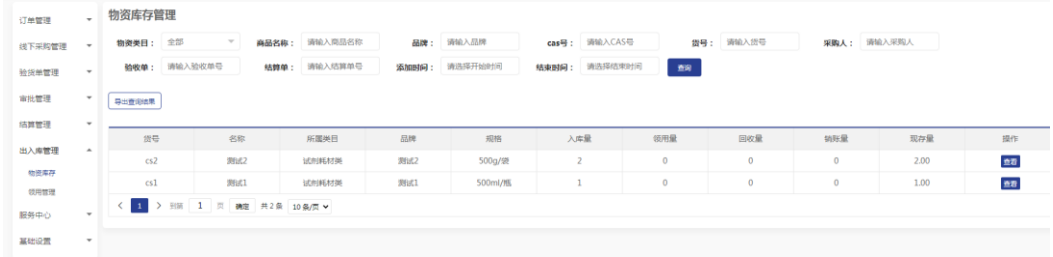